## 手勢換頁 <sub>手勢定義為觸控按下後移動到畫面另一個位置, 然後放開</sub>

手勢換頁可以在侷限的畫面內,提供一種不需要畫面操作元件,而達到換頁 操作的功能.

系統本身內部預設已使用一種手勢換頁.

 $\mathbb{R}$ 畫面左上方按下,移動到右下方,然後放開.

這個動作會跳頁至系統內定 ID 號碼:65005 的畫面.當要取消這個動作時.將 65005 的畫面 ID,修改為其他號碼就可以了.系統預設 畫面 ID 號碼:65005 做為 系統設定畫面.

除了系統內定一個手勢換頁外,另外每一個[一般畫面]都有提供 4 個可設定及設 定致能條件的手勢換頁.(畫面類別為對話盒畫面及開機畫面除外).

畫面右方按下,移動到左方,然後放開. 畫面左方按下,移動到右方,然後放開. 畫面上方按下,移動到下方,然後放開. ĨΙ 畫面下方按下,移動到上方,然後放開.

每一個動作都可以設定致能條件, 致能條件變數資料格式為有號數 16 位元. 致能條件變數設定範例 例如(N0==100).如果沒有設定致能條件,預設為致能. 手勢換頁設定方式為

開啟相對應的畫面後 [選單]->[專案]->[畫面管理]->[編輯畫面]->[進階]

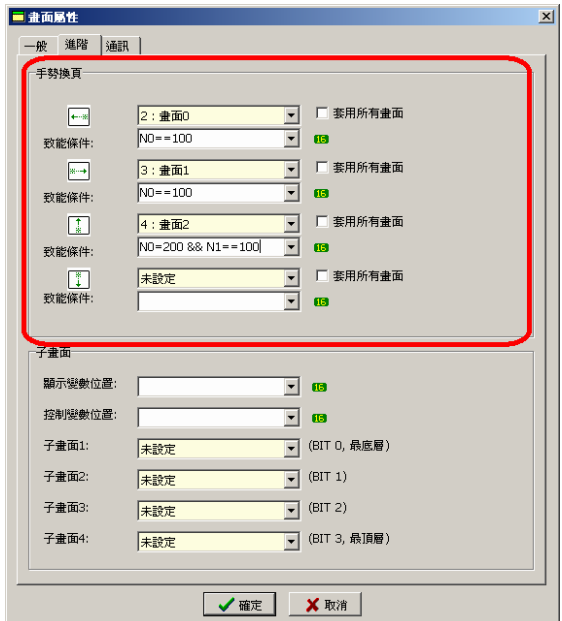

一個畫面可以使用顯示變數來控制顯示 4 個子視窗.由控制變數位置來決定 該子視窗是否有可輸入焦點權限(有輸入焦點才能操作按鈕及編輯元件).

子視窗的大小與畫面大小相同,在顯示時子視窗背景圖片或背景顏色不會顯 示,所以子視窗的元件位置是由設計者自行調整.

 子視窗的顯示控制是由[顯示變數位置]來設定控制,[顯示變數位置] 資料 格式為有號數 16 位元.子視窗 1 由[顯示變數位置]位元 0 控制,0:不顯示,1:顯示. 子視窗 2 由[顯示變數位置]位元 1 控制,以此類推,子視窗 4 由[顯示變數位置] 位元 3 控制. 顯示順序為, 子視窗 1(底層), 子視窗 2, 子視窗 3, 子視窗 4(最上層).

子視窗的輸入焦點控制是由[控制變數位置]來設定控制, [ 控制變數位置] 資料格式為為有號數 16 位元.子視窗 1 由[控制變數位置]位元 0 控制,0:不可操 作,1:可以操作. 子視窗 2 由[控制變數位置]位元 1 控制,以此類推,子視窗 4 由 [控制變數位置]位元 3 控制.

子視窗設定方式為

開啟相對應的畫面後 [選單]->[專案]->[畫面管理]->[編輯畫面]->[進階]

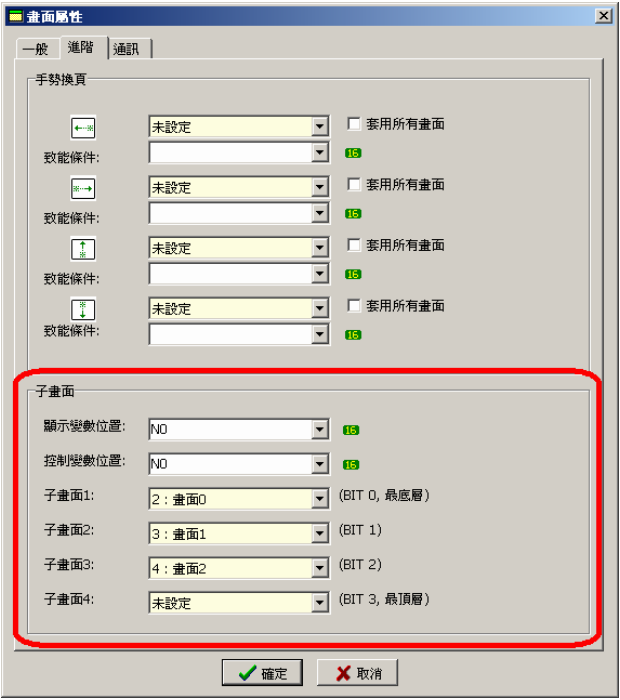

注意: 要設定成為子視窗的畫面,不能有[繼承畫面]的的設定.以上圖為例, [2 : 畫面 0] 及 [3 : 畫面 1]及[4 : 畫面 2],畫面的屬性不能設定[繼承畫面].

一個畫面可能需要顯示很多的變數,而這樣的設計會導致讀取連線控制器的 通訊資料量膨脹,而導致所有的變數讀取反應變慢,而此時如果需要一些比較重 要的變數反應加快的時候,這時就可以使用[快速通訊變數]來改善.

基本上每一個畫面變數在通訊的上是沒有優先順序的. 透過[快速通訊變數] 設定,將一些重要的變數提高優先順序,使提高優先順序的變數,通訊上更頻繁, 來達到較快的反應速度.

快速通訊變數定義為 16 位元(WORD)為基本單位,可以設定一般變數(WORD), 及接點變數(BIT),當設定為接點變數時,會自動擴展為 WORD. 例如 如下圖 項目 4, 變數定義 [Y0] 資料長度: 2 WORD, 此時會讀取 Y0-Y31, 總共 2 個 WORD 的資料.快速通訊變數定義可以是畫面沒有使用到的變數.

快速通訊變數設定方式為

開啟相對應的畫面後 [選單]->[專案]->[畫面管理]->[編輯畫面]->[通訊]

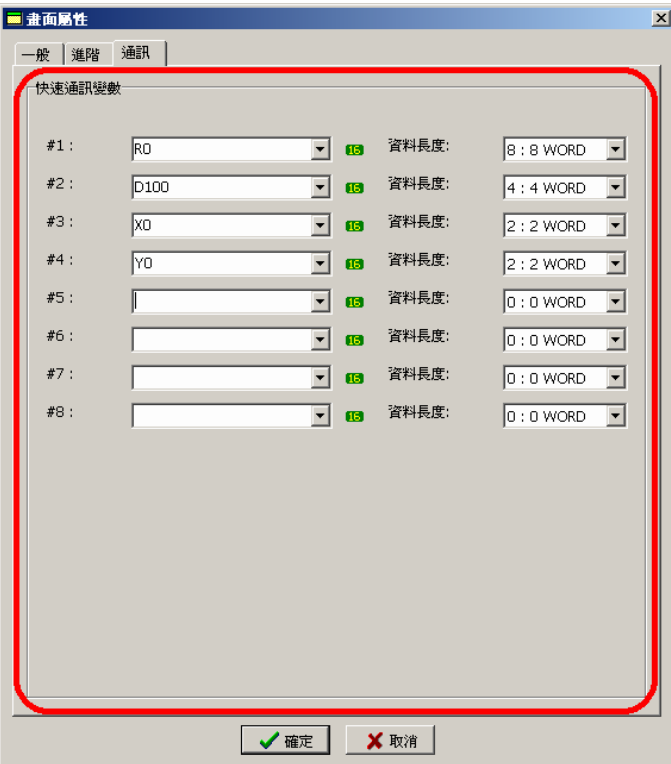

提示:加快讀取變數反應的方法,一可以調高通訊的速率,一可以使用[快速通訊 變數]來定義,另外一個方式為使用多個通訊埠同時連線.